**Ariba® Network Supplier Process Guide Auction Events** 

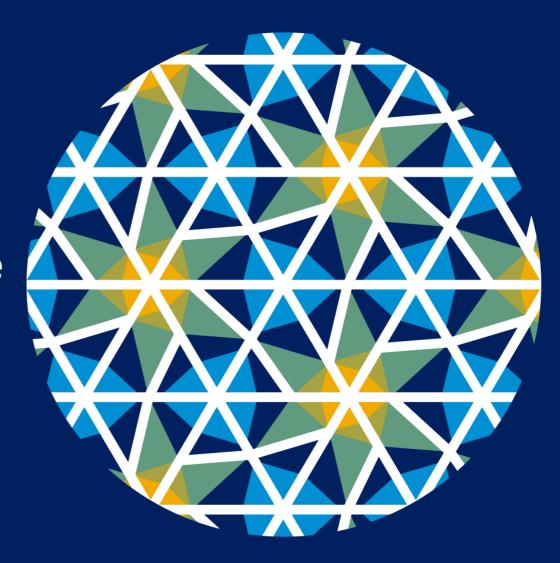

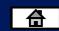

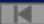

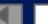

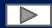

# **Using This Guide**

- The purpose of this guide is to help suppliers understand the business processes required by Zimplats
- You may navigate this guide by:
  - Clicking the buttons in the toolbar
  - Clicking the hyperlinks on the pages Hyperlinks may be words or shapes within the graphics

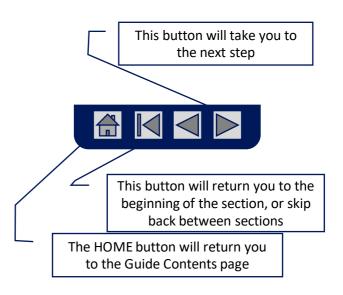

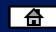

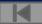

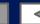

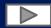

# **Home - Table of Contents**

## Select by clicking on the links:

- Introduction to New and Existing Suppliers
- Account Settings
- Introduction
- New Users create an account
- New Users complete Company Information to register
- Existing users
- Auctions
  - Responding to Auction Events
  - Composing a message
  - Revising a submitted bid
  - Declining response to Auction

- Navigating between Events and Orders
- Adding additional users
- Resetting your password
- Help Centre
- Contact us

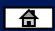

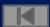

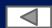

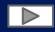

# Introduction to New and Existing users

• The purpose of this document is to provide the information suppliers need to effectively participate in Auctions for Zimplats and provides step by step instructions, procedures and hints to facilitate a smooth flow of procurement between Zimplats and their suppliers.

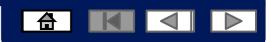

# **Account Settings**

The Network Notifications section indicates which system notifications you would like to receive and allows you to designate which email addresses you would like to send them to.

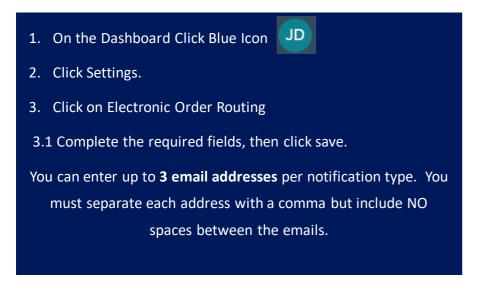

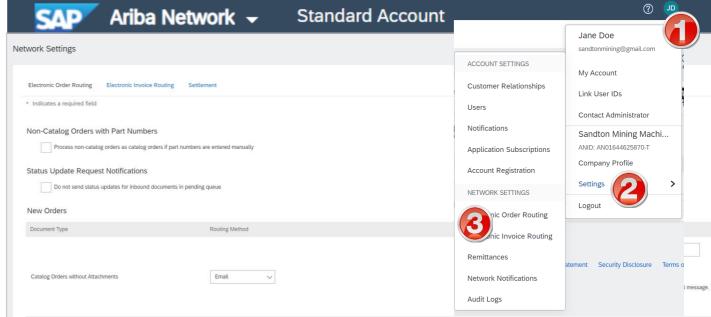

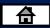

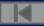

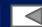

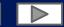

## New User create an account

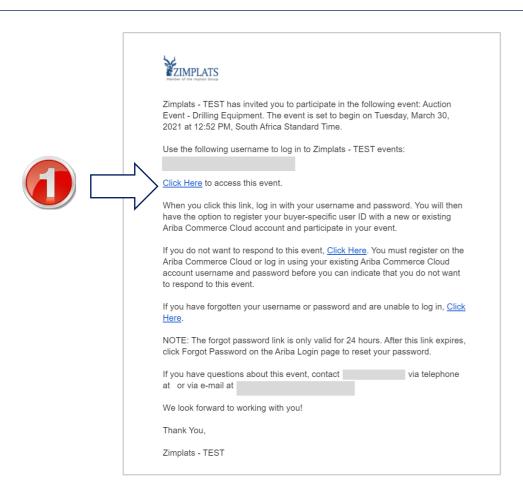

- 1. Click on Click Here to access the event
- 2. This will take you to the Ariba network page
- 3. **New User**, register your account
- 4. Click on the sign up link and complete your company information to create your account.

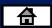

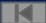

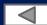

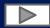

# New User complete Company information

## Review your Company Information

## **Enter your User Account Information**

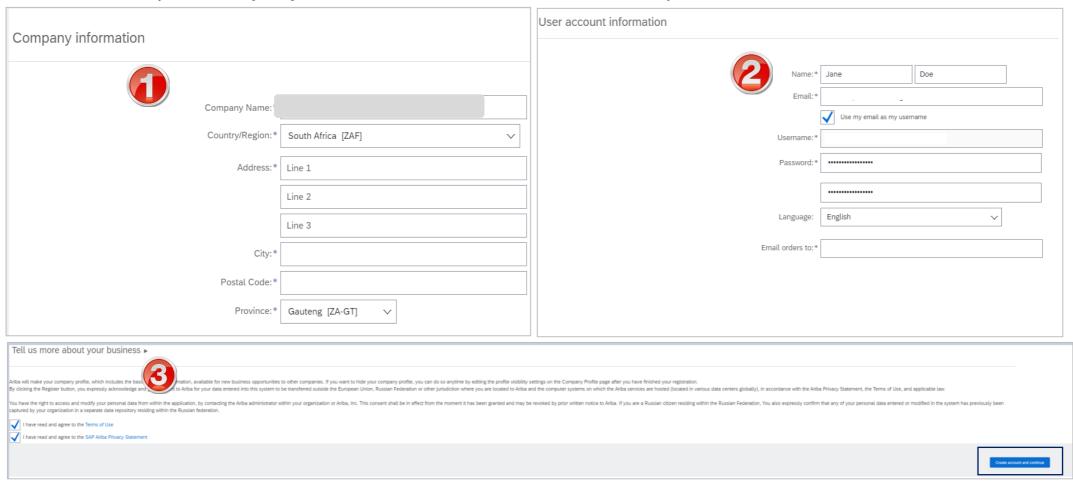

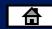

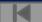

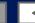

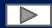

# **Existing User Log into the Ariba Network Via the Ariba Supplier Portal Website**

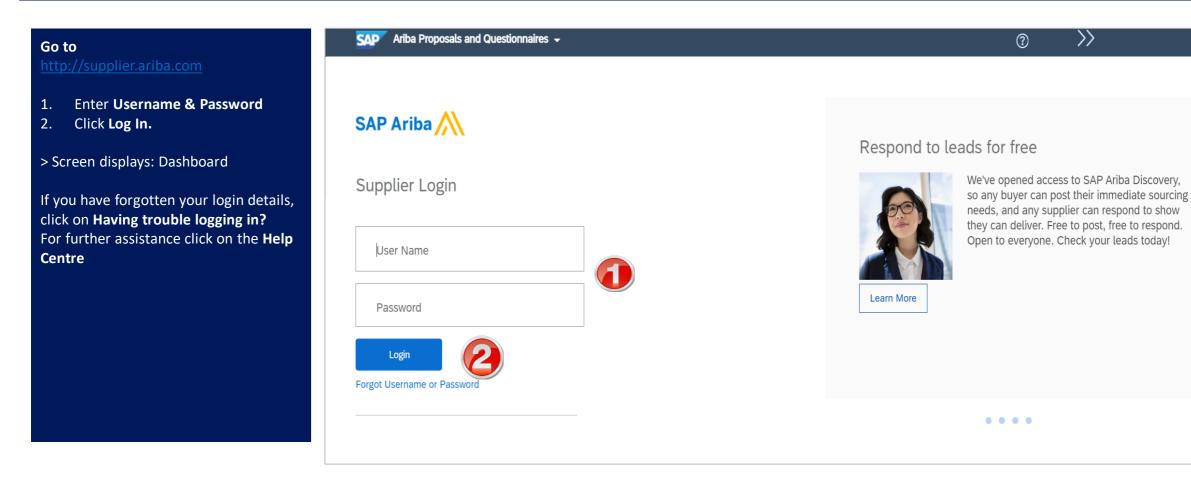

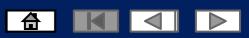

# Logging into the Ariba Network with an existing account

- 1. Select the Ariba Apps Tab
- 2. On the drop down select
  Ariba Proposals And
  Questionnaires

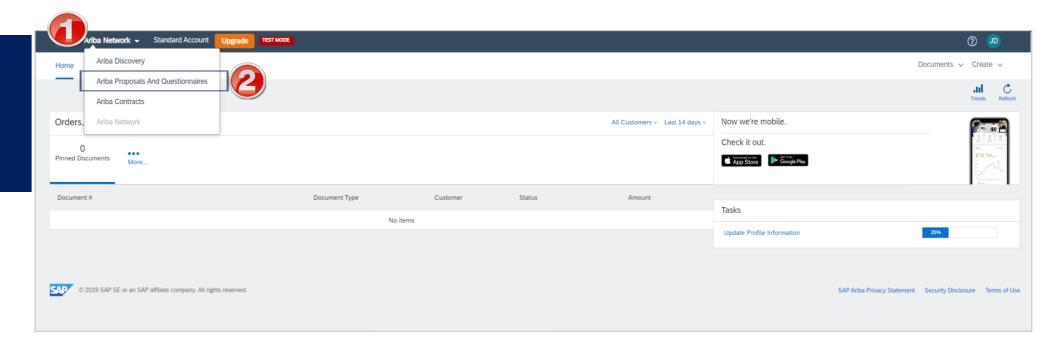

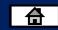

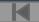

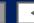

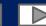

## **Invitation to Auction Events**

Zimplats - TEST has invited you to participate in an event: Auction Event - Drilling Equipment.

- 1. You will receive an email from SAP Ariba to participate in an Auction
  - 1. Click on the link
  - ➤ This will take you to the Ariba network page
- ➤ Login in with your username and password to access the event details

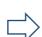

| ZIMPLATS  Manufact of the Implies Group                                                                                                    |
|----------------------------------------------------------------------------------------------------|
| Zimplats - TEST has invited you to participate in the following event: Auction Event - Drilling Equipment. The event is set to begin on Tuesday, March 30, 2021 at 12:52 PM, South Africa Standard Time.                                                               |
| Use the following username to log in to Zimplats - TEST events:                                                                                                    |
| Click Here to access this event.                                                                                                    |
| When you click this link, log in with your username and password. You will then have the option to register your buyer-specific user ID with a new or existing Ariba Commerce Cloud account and participate in your event.                                             |
| If you do not want to respond to this event, <u>Click Here</u> . You must register on the Ariba Commerce Cloud or log in using your existing Ariba Commerce Cloud account username and password before you can indicate that you do not want to respond to this event. |
| If you have forgotten your username or password and are unable to log in, <u>Click Here</u> .                                                                                                    |
| NOTE: The forgot password link is only valid for 24 hours. After this link expires, click Forgot Password on the Ariba Login page to reset your password.                                                                                                    |
| If you have questions about this event, contact via telephone at or via e-mail af                                                                                                    |
| We look forward to working with you!                                                                                                    |
| Thank You,                                                                                                    |
| Zimplats - TEST                                                                                                    |
|                                                                                                    |

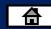

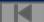

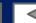

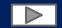

# **Logging into the Ariba Network**

or Go to
<a href="http://supplier.ariba.com">http://supplier.ariba.com</a>

1. Enter Username & Password
2. Click Log In.

> Screen displays: Dashboard

If you have forgotten your login details, click on Forgot Username or Password and should you require further assistance click on the Help Centre

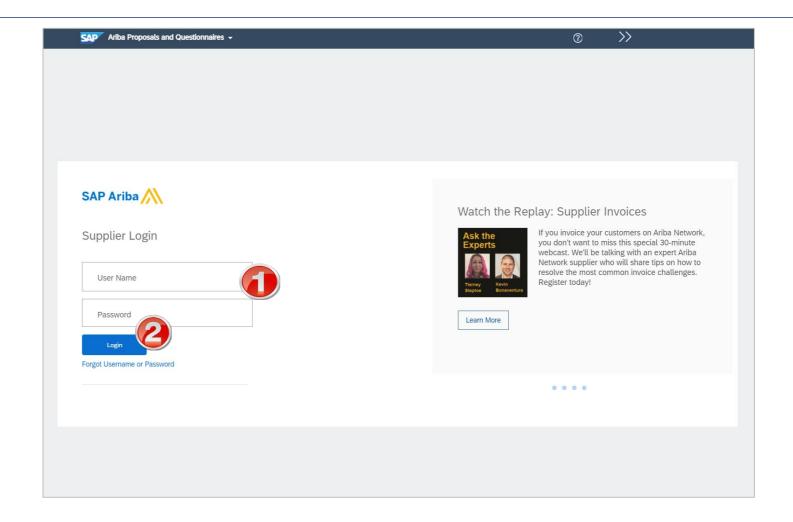

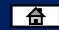

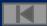

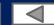

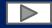

# **Auction Events**

- An auction is a system of buying and selling goods or services by offering them for bidding, allowing suppliers to bid,
   and selling to the highest bidder.
- Auctions are visible under the events tab.
- Note: Any field with an \* is a mandatory field and a value is required to be entered.

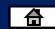

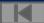

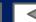

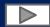

Once you have been invited to an Auction Event you would be able to see it under **Events** tab. Click to open the event.

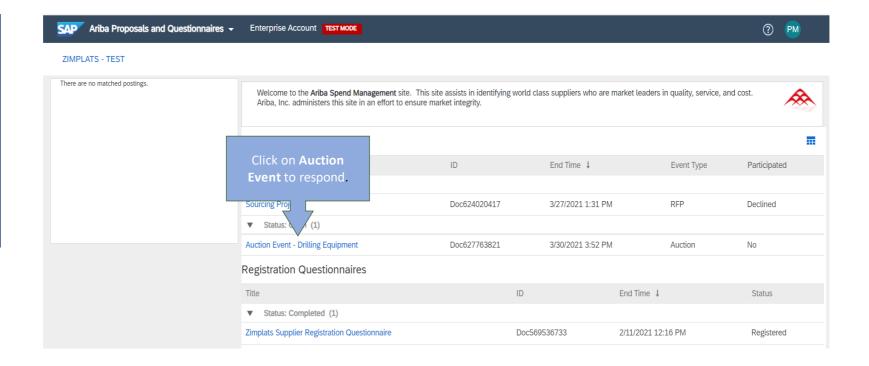

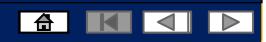

Responding to Auction Events.

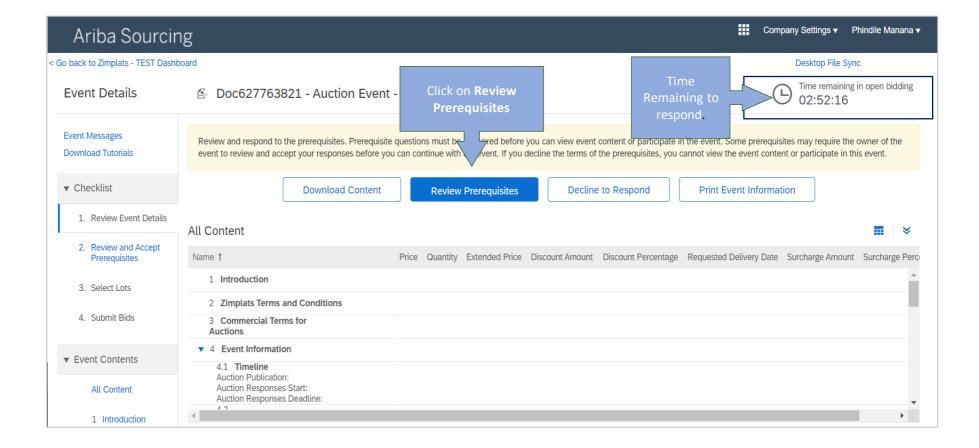

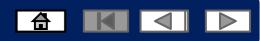

## Responding to **Auction Events.**

- Read the terms of agreement
- Click on I accept the terms of this agreement
  - > Then click OK

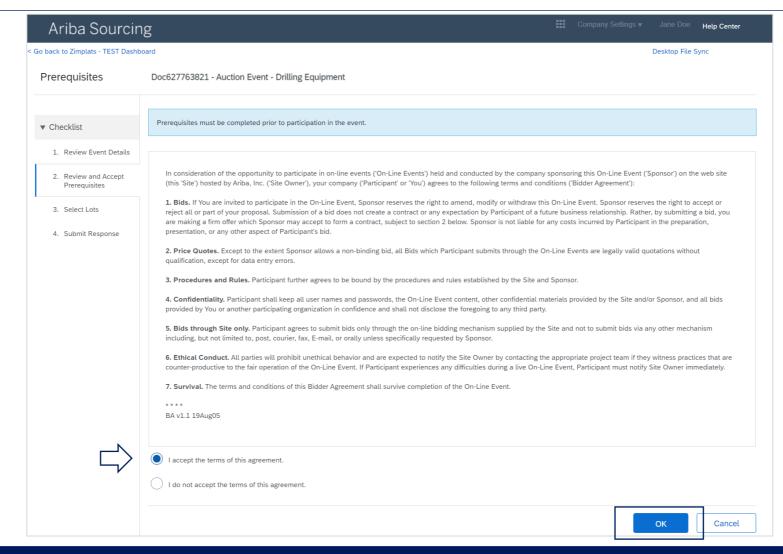

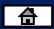

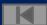

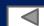

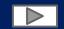

Responding to **Auction Events.** 

> Select All Lots

Click Confirm Selected Lots.

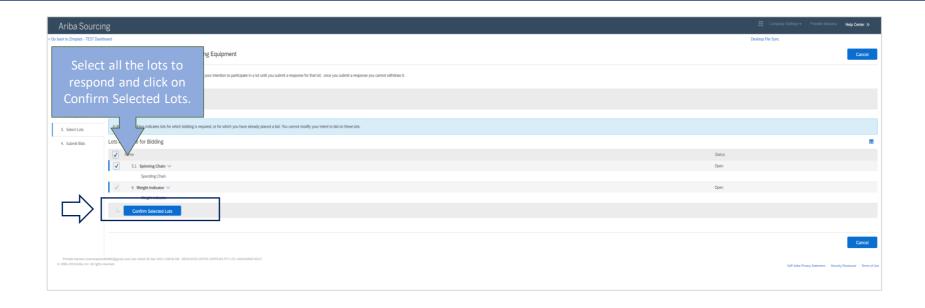

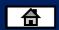

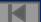

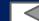

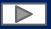

# Responding to Auction Events

- 1. Add your pricing
- Complete any additional information
- 2. Click on update totals

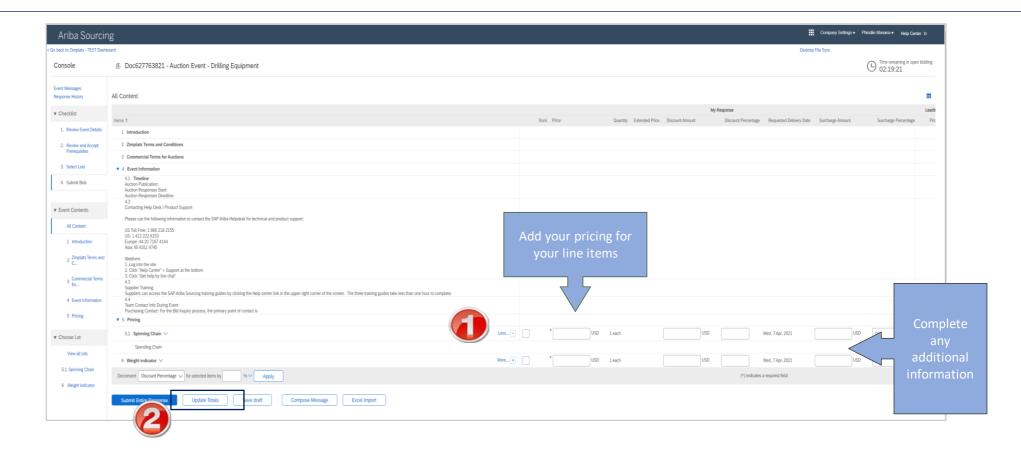

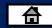

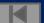

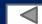

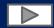

Responding to Auction
Events

**4. Save Draft** should you wish to complete at a later stage while you still have time remaining.

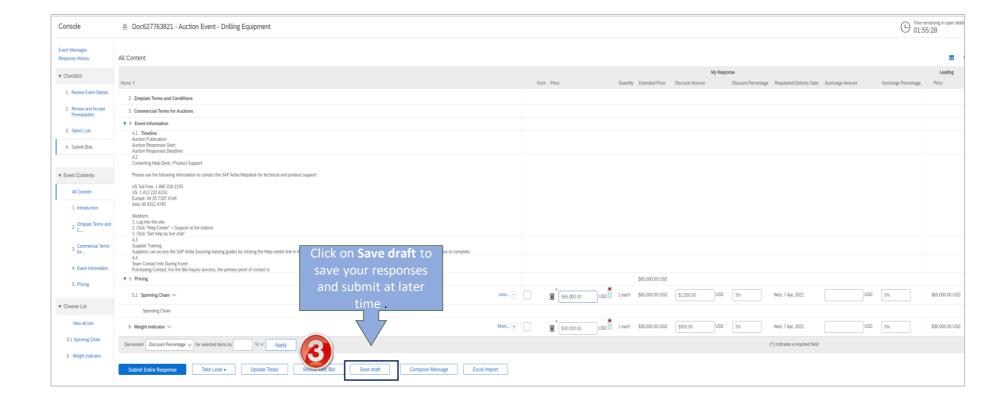

# How to Send a Message to Zimplats While Responding to a Auction Event

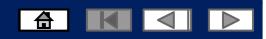

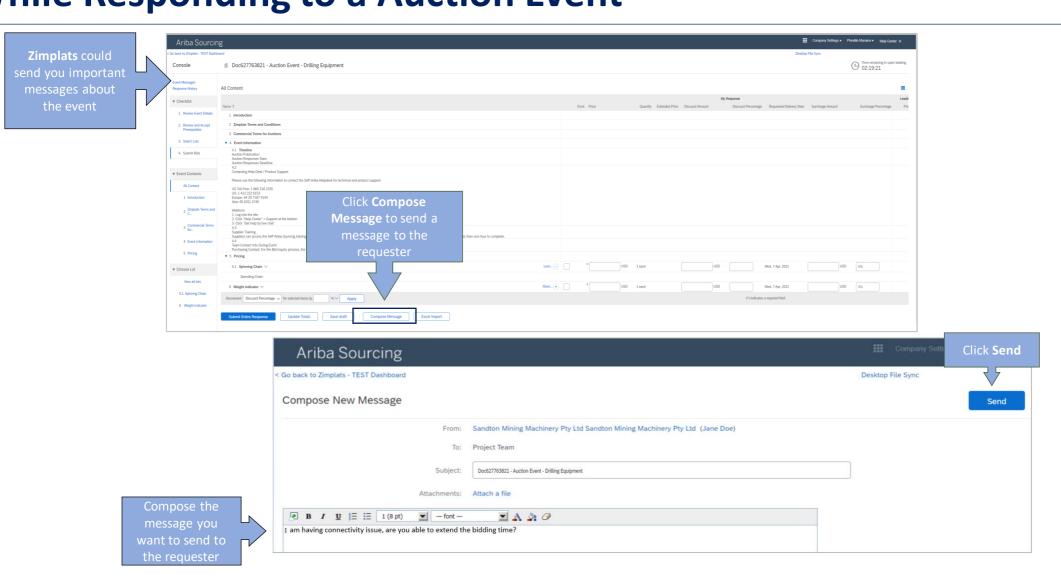

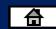

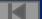

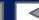

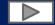

# Submitting your entire response for the event

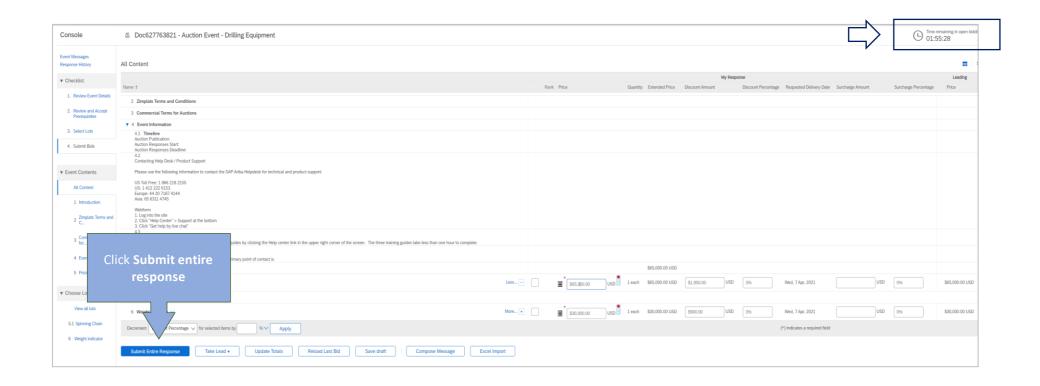

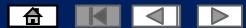

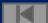

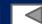

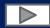

# Revising your response

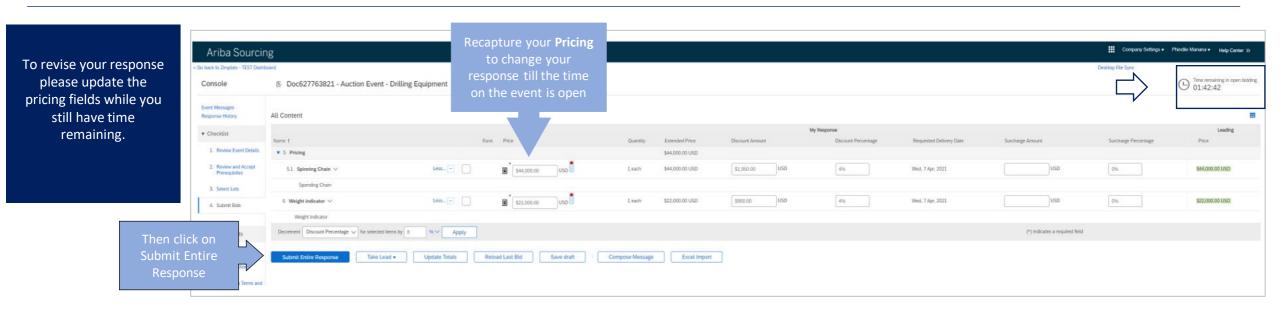

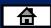

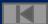

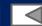

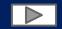

# Declining to Respond to Auction Events

**Declining to Respond** to Auction events.

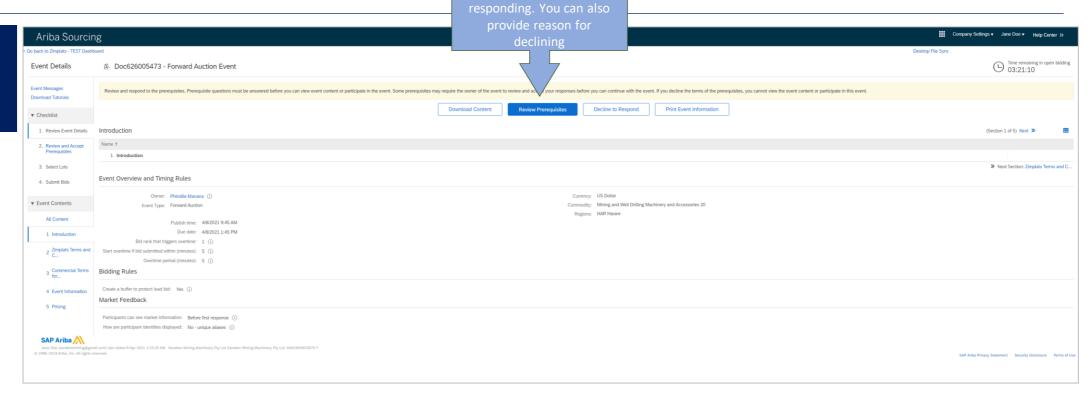

Participate to decline

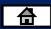

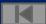

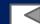

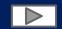

# **Declining to Respond to Auction Events**

**Declining to Respond** to Auction events.

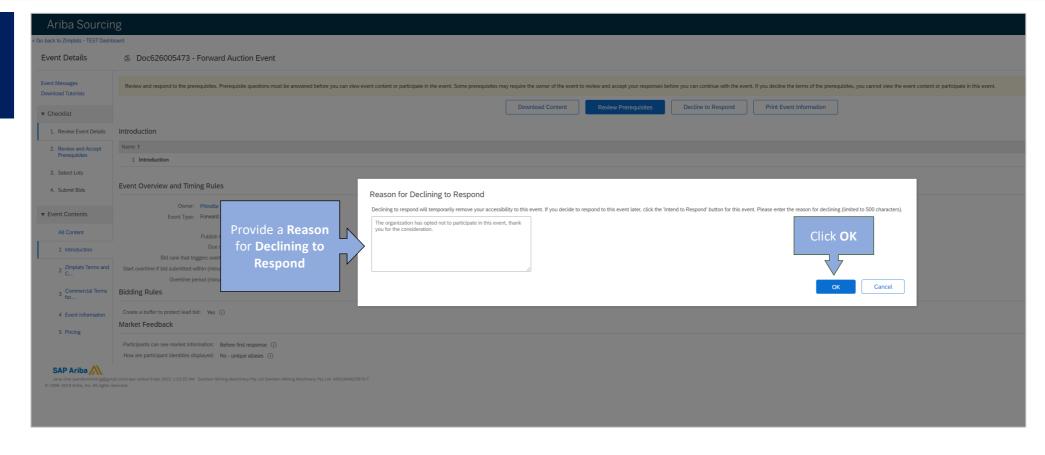

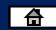

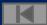

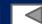

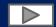

# Declining to Respond to Auction Events

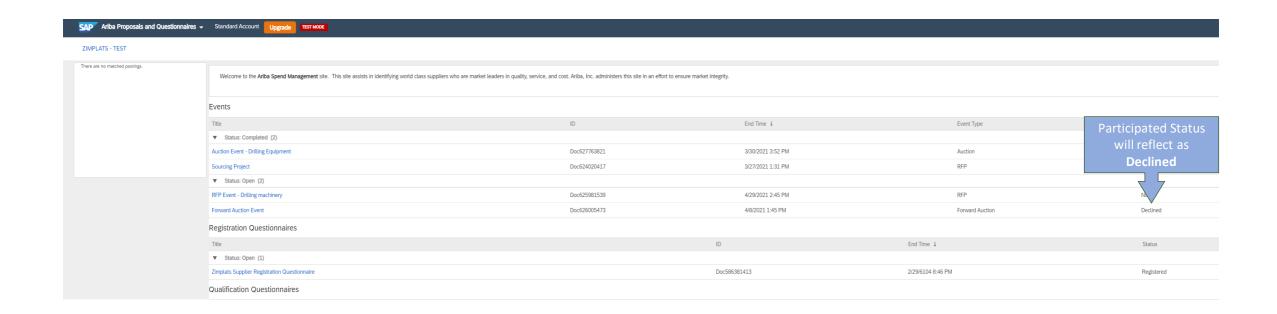

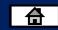

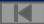

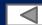

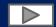

# Navigating between Events and Purchase Orders

Scenario 1

From Purchase Orders to Auction Events (Proposals)

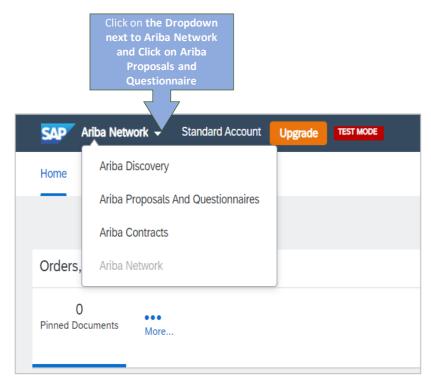

Scenario 2

From Events (Proposals) to Purchase Orders

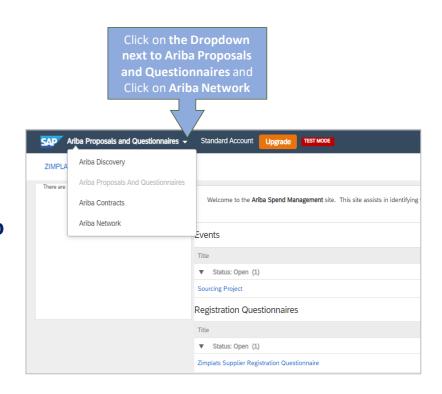

- 1. Click on the drop down icon to view options
- 2. Click on **Orders and invoices** to go back to your inbox dashboard to view all your purchase orders and their statuses
- 3. Click on **Proposals** to view all the Auction events that you are invited to or participating in

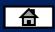

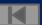

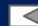

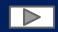

# Adding Users 1. Click on your initials on the right hand side of the screen 2. Click Settings 3. Click on Users

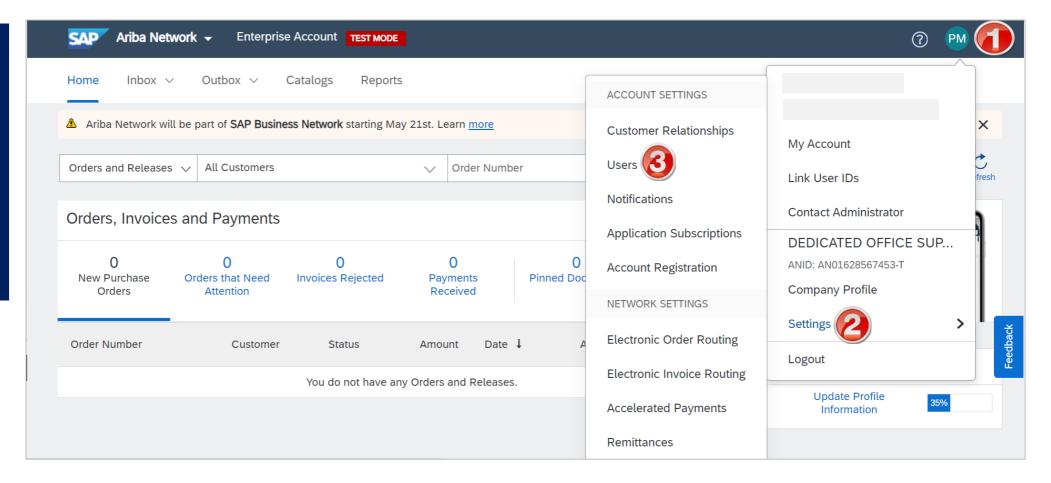

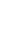

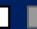

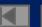

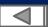

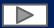

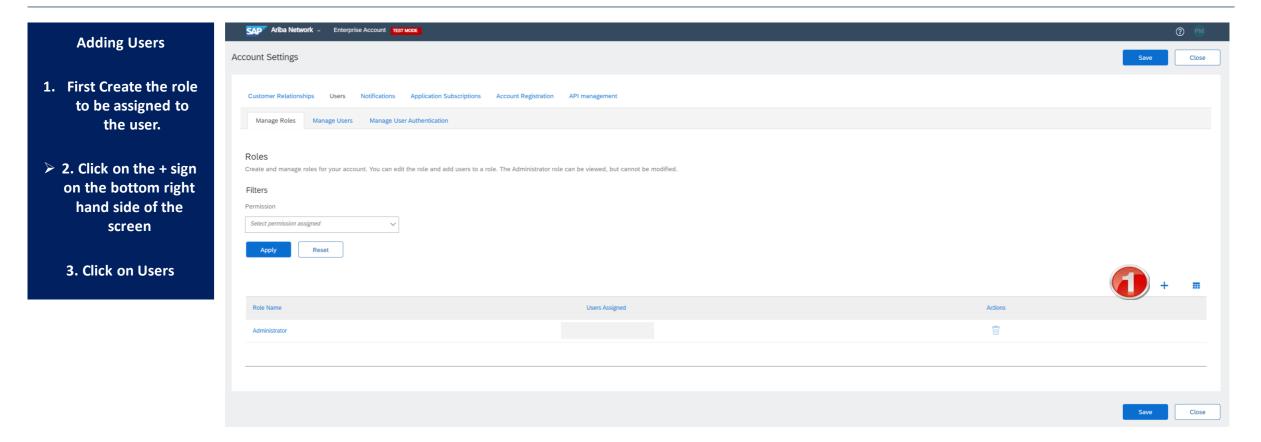

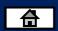

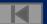

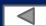

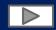

2. Enter a Name for the Role

(description is optional)

3. Select the level of access to be granted for the role by clicking on the boxes on the left hand side

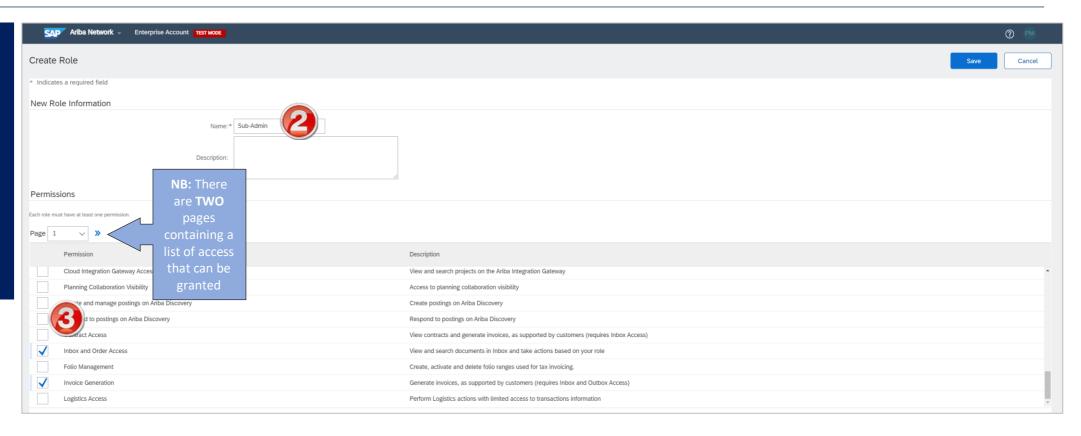

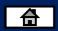

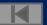

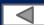

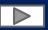

2. Enter a Name for the Role

(Description is optional)

3. Select the level of access to be granted for the role by clicking on the boxes on the left hand side

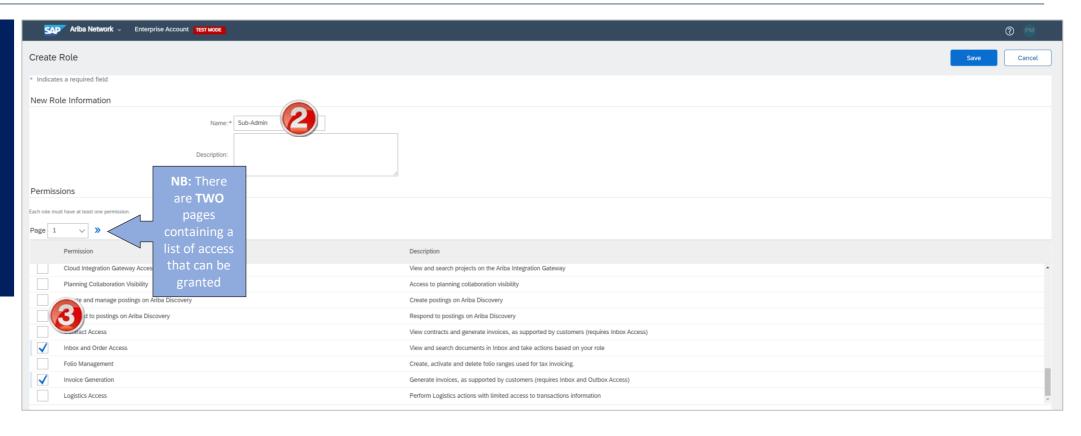

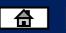

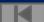

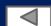

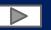

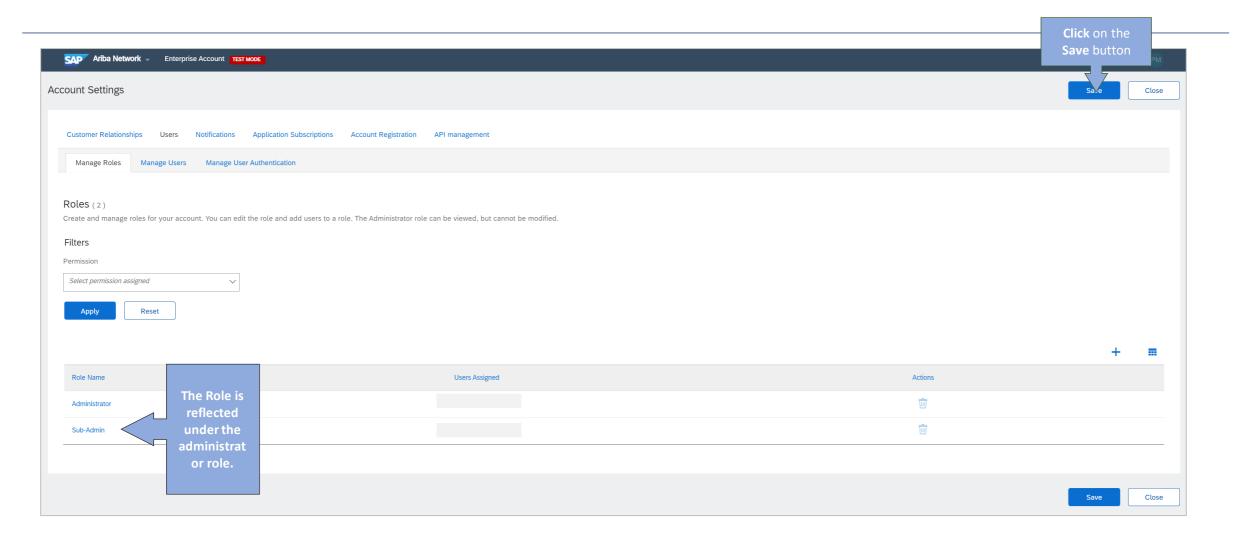

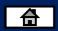

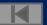

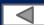

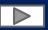

2. Enter a Name for the Role

(Description is optional)

3. Select the level of access to be granted for the role by clicking on the boxes on the left hand side

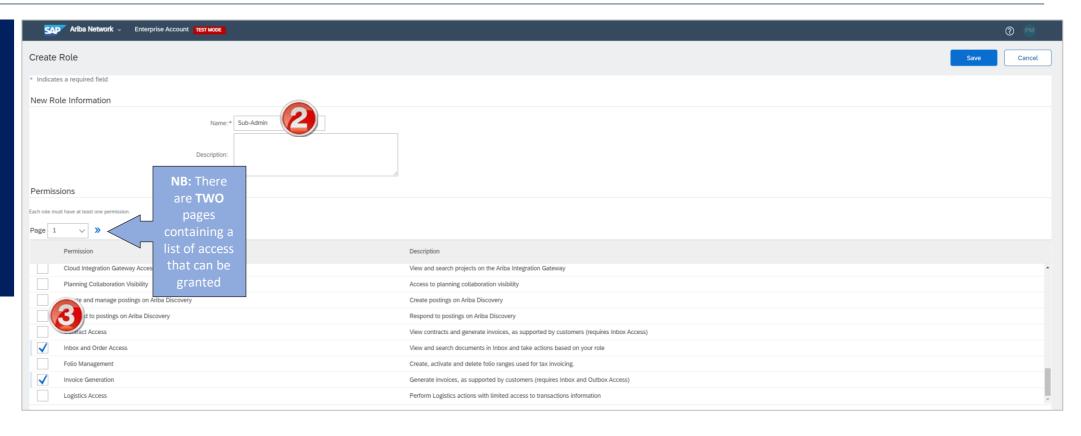

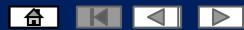

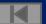

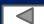

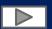

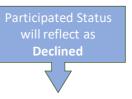

1. Go to 3. Select the level of access to be granted for the role by clicking on the boxes on the left hand side

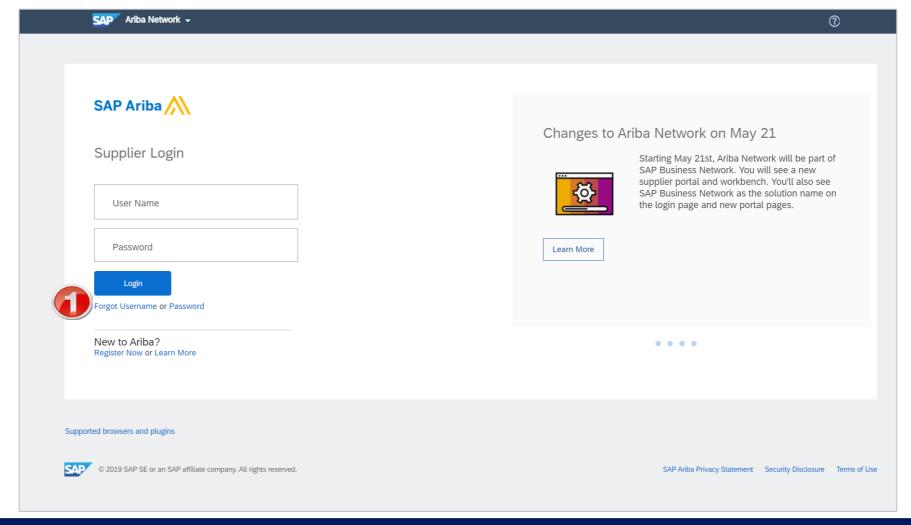

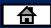

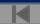

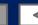

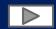

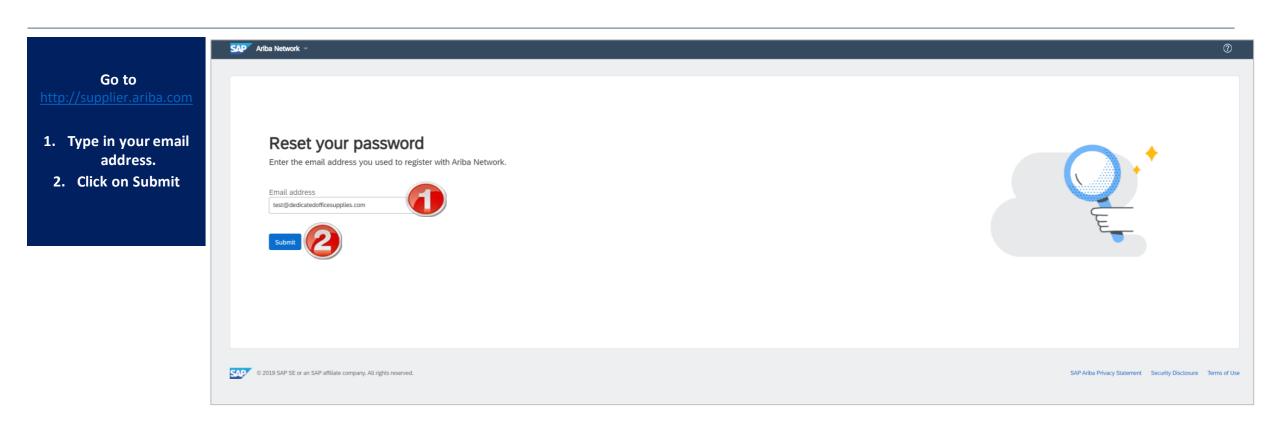

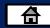

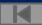

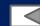

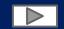

Check your mailbox.
 Open the email received from Ariba Commerce Cloud
 Click on Click here

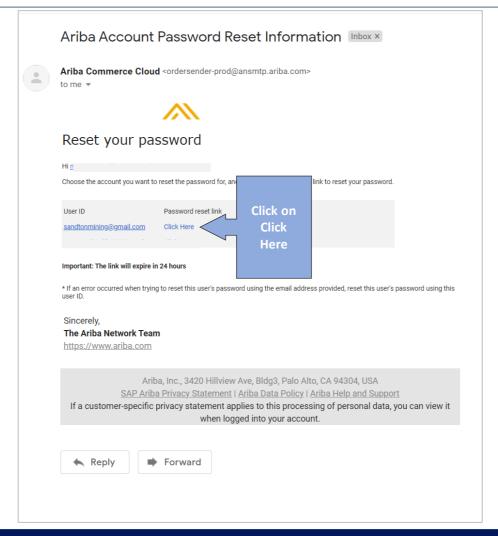

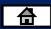

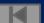

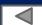

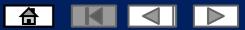

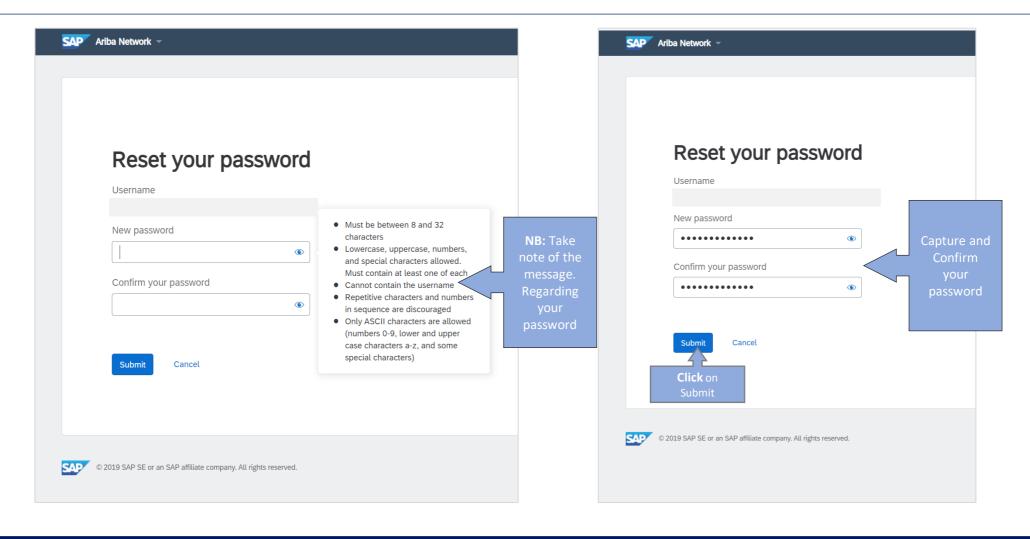

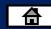

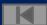

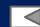

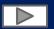

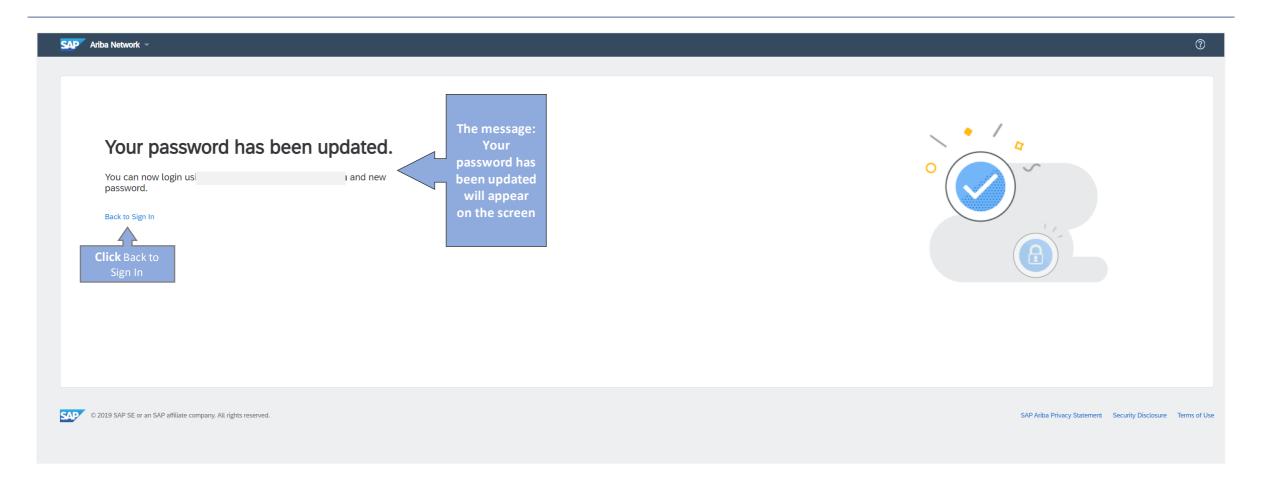

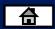

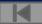

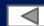

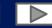

## **Contact Us**

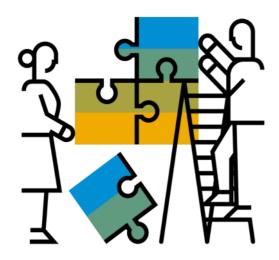

"A Day in the Life": Supplier with SAP Ariba

Available in English, German and French

English link:

https://www.youtube.com/watch?v=RlzIWhmxtzU

German link:

h<sub>81</sub>ttps://www.youtube.com/watch?v=N0O0ACAu92g

## **Enablement Help Desk**

- Account creation
- Assistance creating first invoice
- Configure your settings
- Contact us on: Contact Form

### **Customer Support**

- User role changes
- Password resets
- 'How to' Help
- Access help directly from your AN account (live chat, email, call back feature) - <u>SAP Ariba Customer Support</u>

#### Check out our website and our YouTube channel for more

#### information!

- <a href="http://www.ariba.com/suppliers/ariba-network-for-suppliers">http://www.ariba.com/suppliers/ariba-network-for-suppliers</a>
- <a href="https://www.youtube.com/user/AribaSpendManager/videos">https://www.youtube.com/user/AribaSpendManager/videos</a>

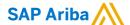

#### Follow us

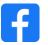

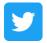

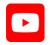

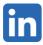

#### www.sap.com/contactsap

© 2021 SAP SE or an SAP affiliate company. All rights reserved.

No part of this publication may be reproduced or transmitted in any form or for any purpose without the express permission of SAP SE or an SAP affiliate company.

The information contained herein may be changed without prior notice. Some software products marketed by SAP SE and its distributors contain proprietary software components of other software vendors. National product specifications may vary.

These materials are provided by SAP SE or an SAP affiliate company for informational purposes only, without representation or warranty of any kind, and SAP or its affiliated companies shall not be liable for errors or omissions with respect to the materials. The only warranties for SAP or SAP affiliate company products and services are those that are set forth in the express warranty statements accompanying such products and services, if any. Nothing herein should be construed as constituting an additional warranty.

In particular, SAP SE or its affiliated companies have no obligation to pursue any course of business outlined in this document or any related presentation, or to develop or release any functionality mentioned therein. This document, or any related presentation, and SAP SE's or its affiliated companies' strategy and possible future developments, products, and/or platforms, directions, and functionality are all subject to change and may be changed by SAP SE or its affiliated companies at any time for any reason without notice. The information in this document is not a commitment, promise, or legal obligation to deliver any material, code, or functionality. All forward-looking statements are subject to various risks and uncertainties that could cause actual results to differ materially from expectations. Readers are cautioned not to place undue reliance on these forward-looking statements, and they should not be relied upon in making purchasing decisions.

SAP and other SAP products and services mentioned herein as well as their respective logos are trademarks or registered trademarks of SAP SE (or an SAP affiliate company) in Germany and other countries. All other product and service names mentioned are the trademarks of their respective companies.

See www.sap.com/trademark for additional trademark information and notices.

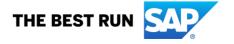